## **Manual de utilizare a platformei online ADRREPORTS pentru accesarea rapoartelor despre reacții adverse suspectate raportate la medicamentele de uz uman**

<https://www.adrreports.eu/>

Pentru a avea acces online la reacțiile adverse suspectate, transmise în baza de date europeană EudraVigilance, raportate la medicamentele de uz uman, puteți accesa următorul link: [https://www.adrreports.eu/.](https://www.adrreports.eu/)

1. Vi se va deschide prima pagină a site-ului. Apăsați butonul **HUMAN**

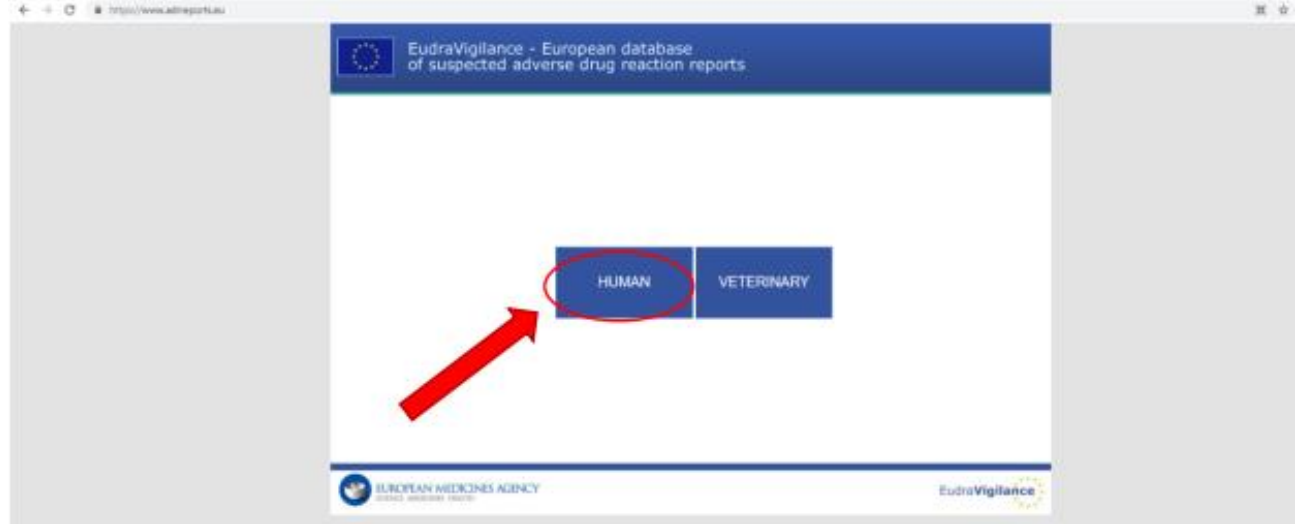

2. Alegeți secțiunea în limba română: **ro**

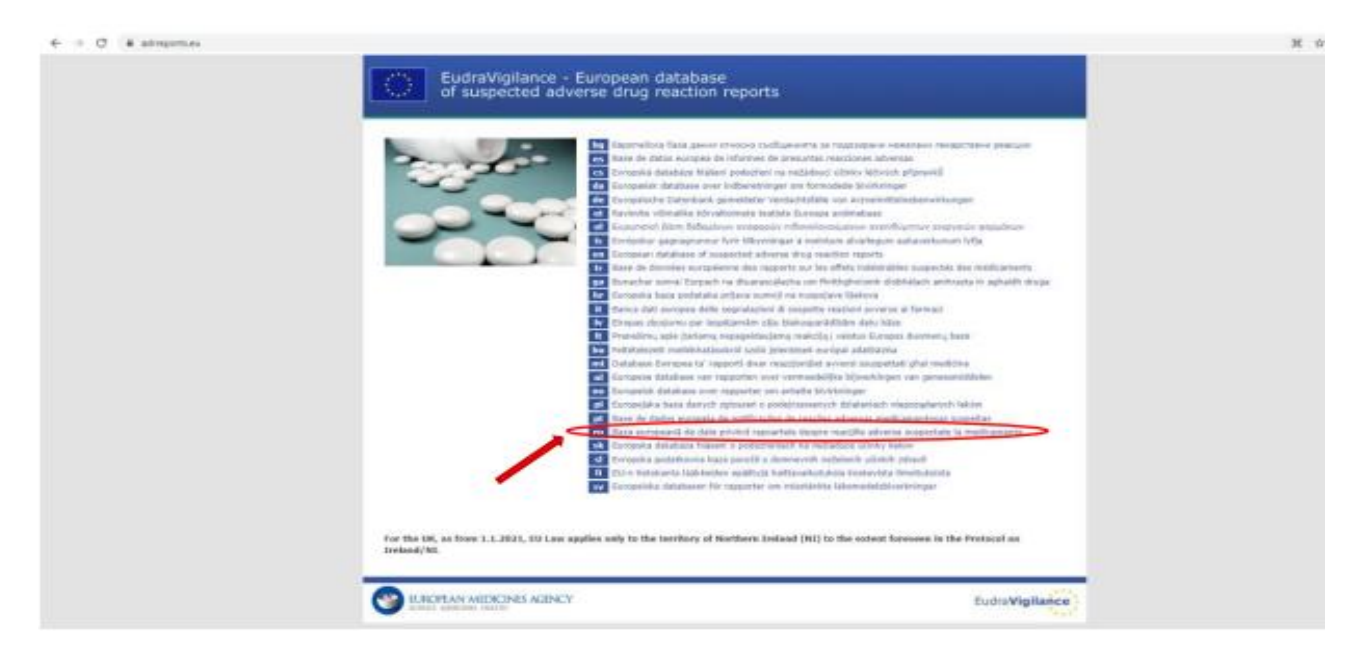

3. Pentru a consulta rapoartele despre medicamentele de uz uman, faceți click pe secțiunea: **Căutaţi aici rapoarte privind reacţiile adverse suspectate la medicamente**

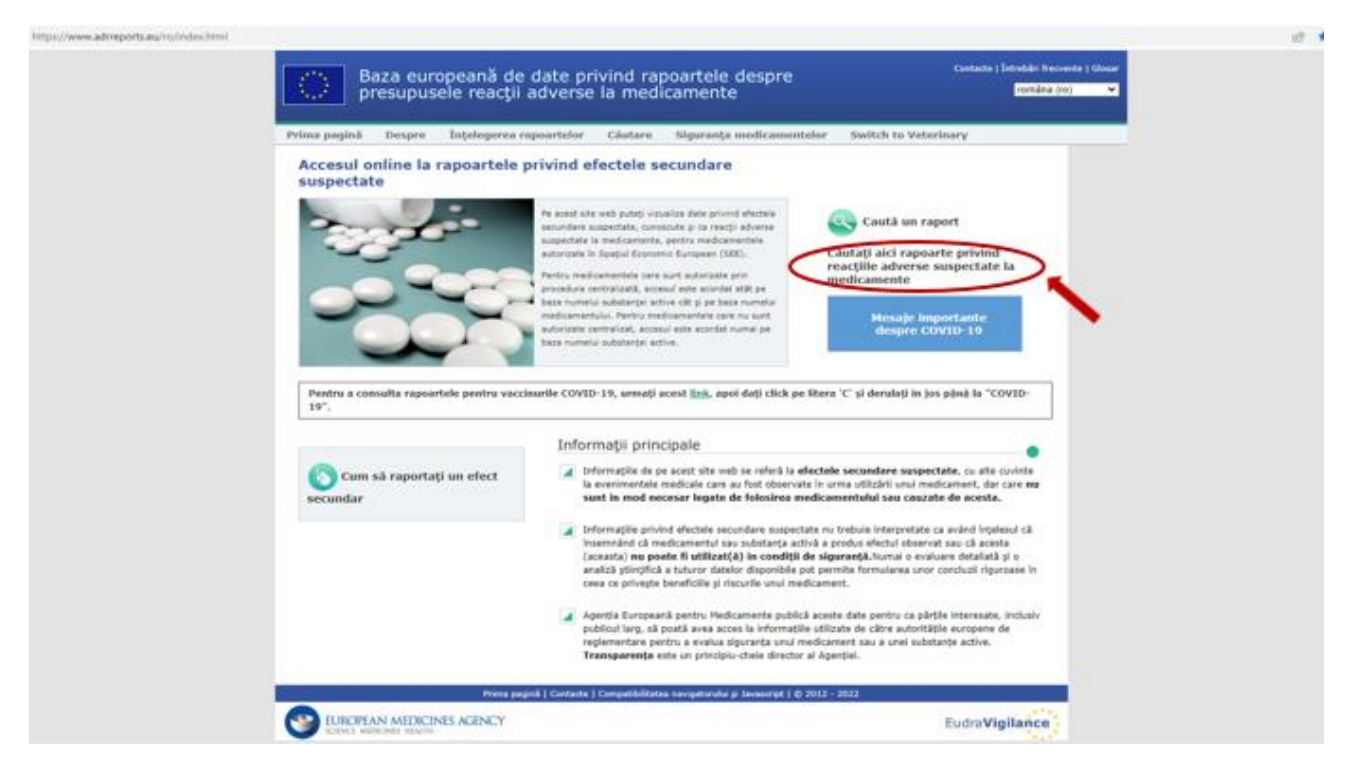

4. Pentru a vizualiza rapoartele individuale, trebuie să confirmați că ați citit și înțeles declarația de declinare a responsabilității, prin apăsarea butonului **Acceptare.**

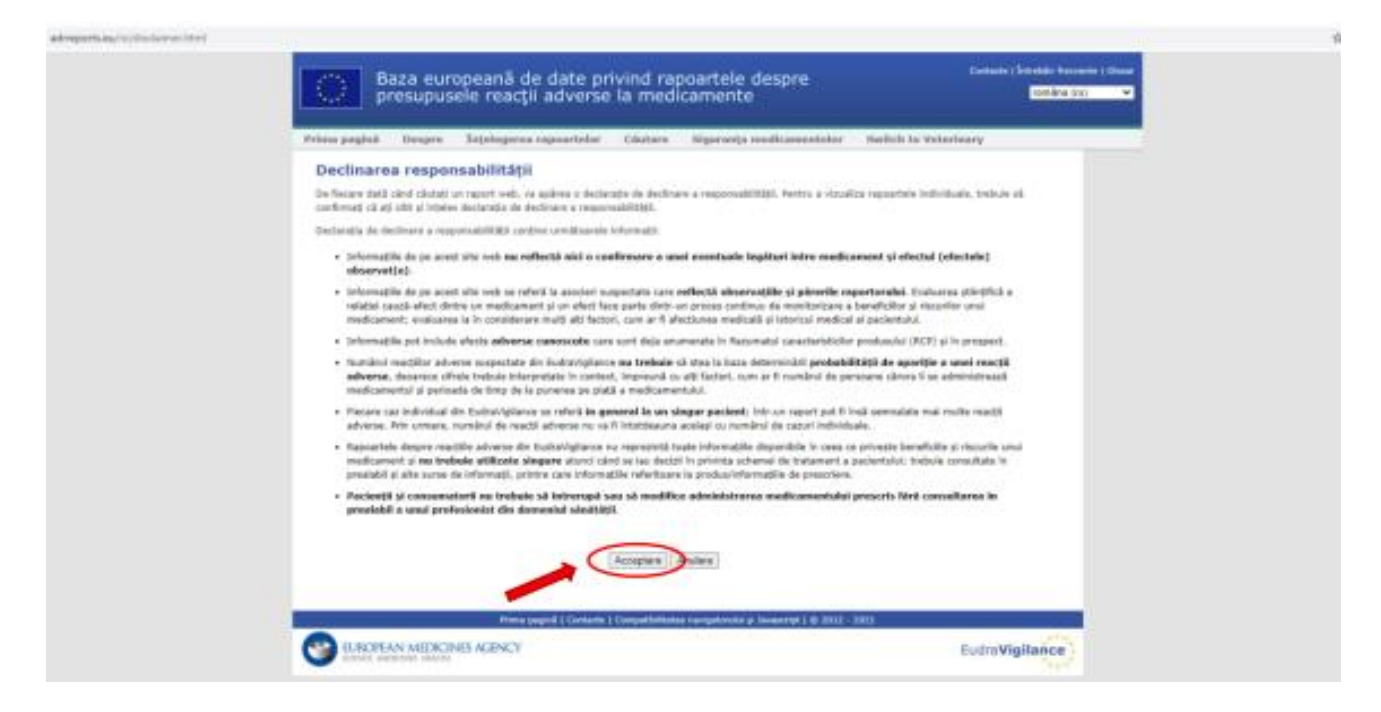

5. Selectați secțiunea **"Rapoarte privind reacţiile adverse suspectate la medicamente pentru substanţe"**

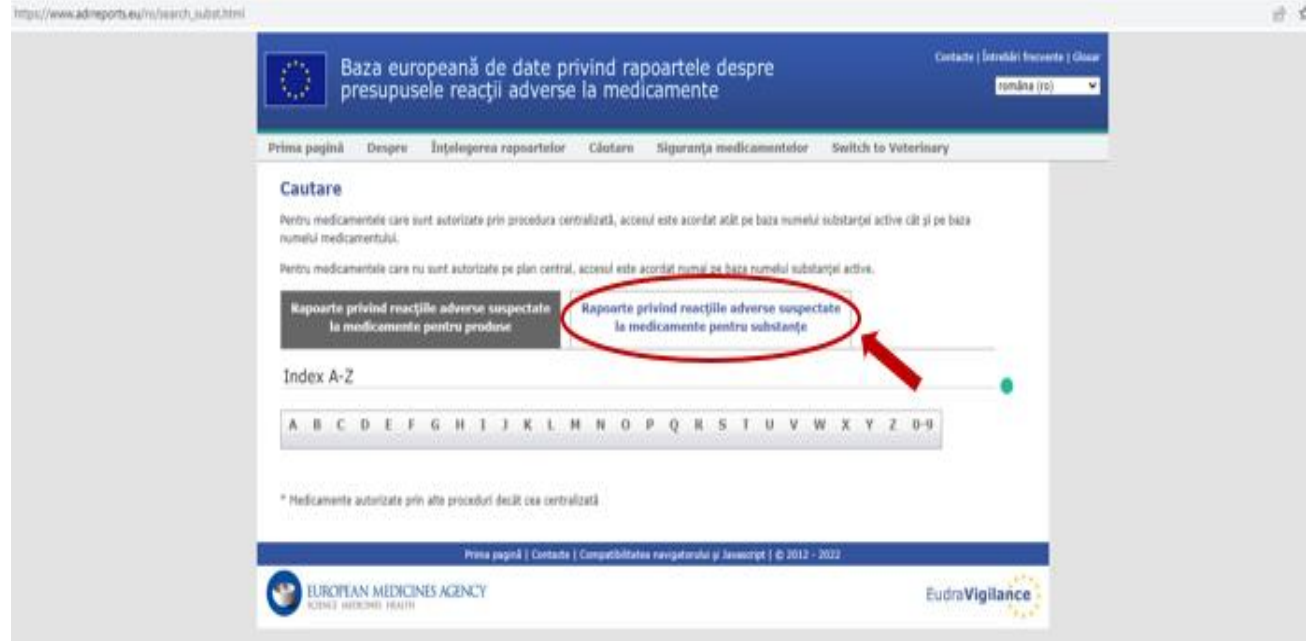

6. Pentru accesarea rapoartelor de reacții adverse suspectate la un medicament, dați click pe litera cu care incepe denumirea substantei active a medicamentului respectiv ( de ex. **P** pentru **Paracetamol**).

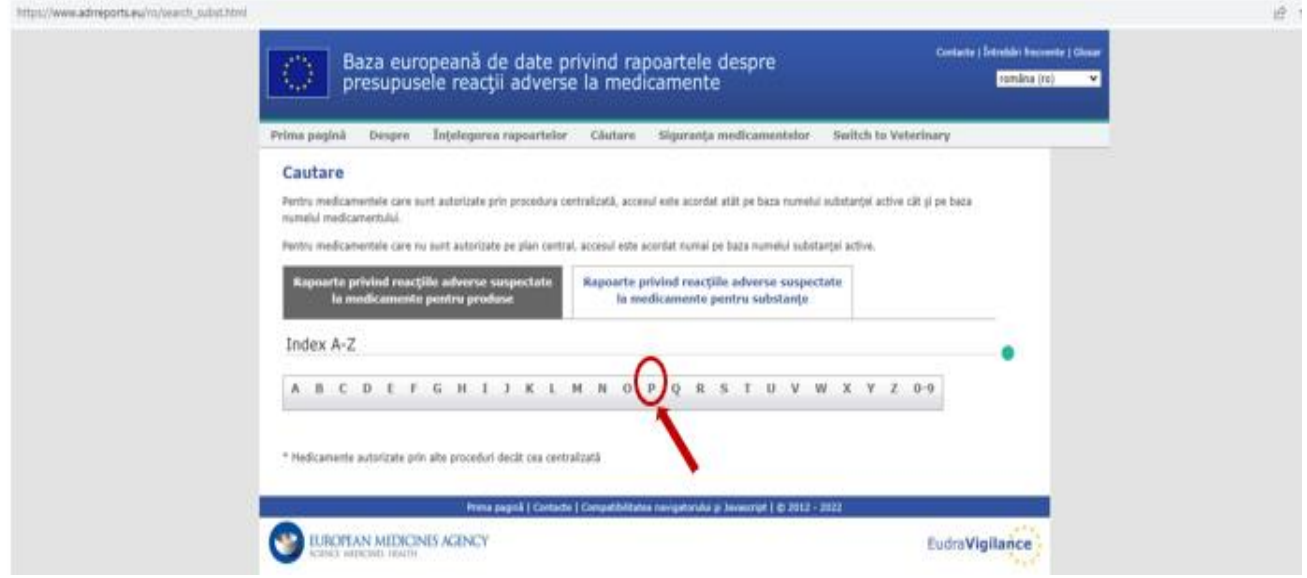

7. Derulaţi în jos până la denumirea **Paracetamol** si apoi dați click pe denumirea respectivă.

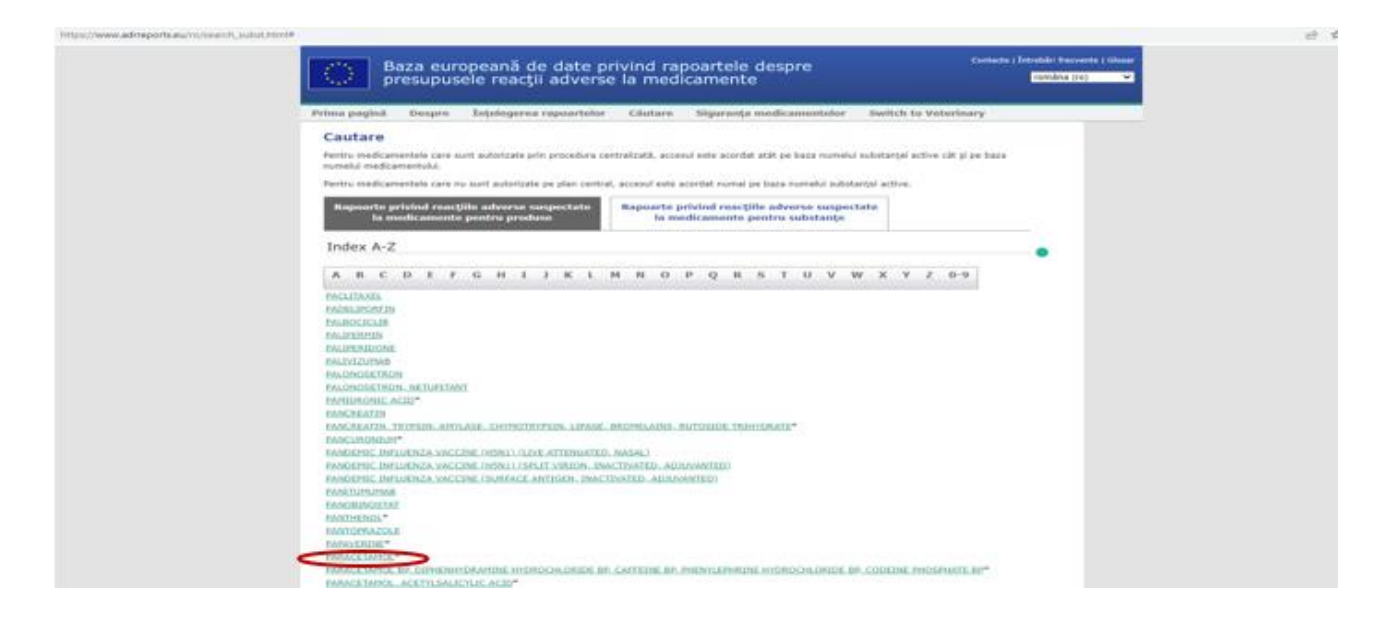

8. Se va deschide următoarea pagină, în cadrul căreia puteți accesa diverse statistici referitoare la aceasta substanta. Pe prima pagină, denumită: **Number of Individual Cases** (vezi caseta roșie) sunt disponibile date despre numărul de cazuri individuale transmise în baza de date EudraVigilance, prezentate în funcție de diverse criterii (vârstă, sex, originea geografică, raportor – profesionist din domeniul sănătății sau consumator). Statisticile sunt prezentate pe baza informațiilor disponibile până la o anumită dată, specificată în partea de sus a paginii (vezi caseta albastră).

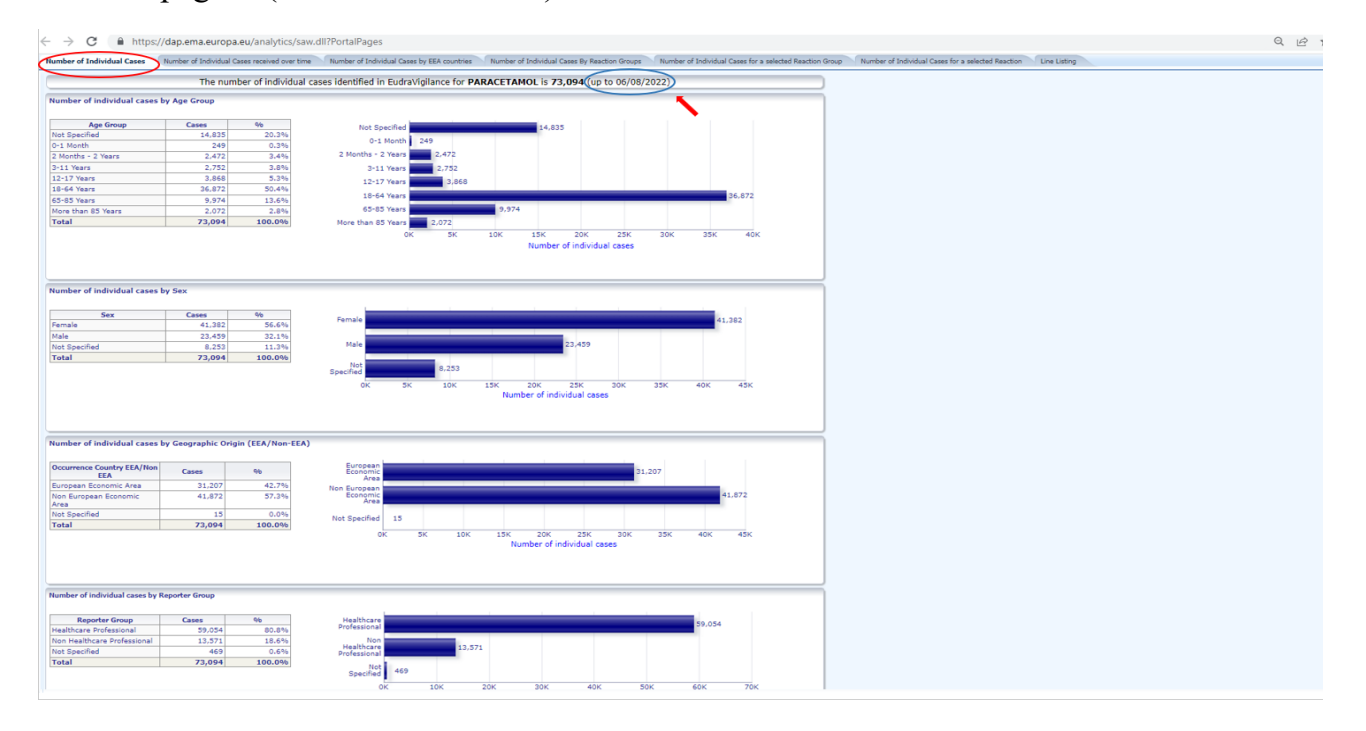

9. Pagina denumită **Number of Individual Cases received over time** (vezi caseta roșie) cuprinde date despre numărul reacțiilor adverse raportate pe perioada celor 12 luni anterioare datei specificate în partea de sus a paginii.

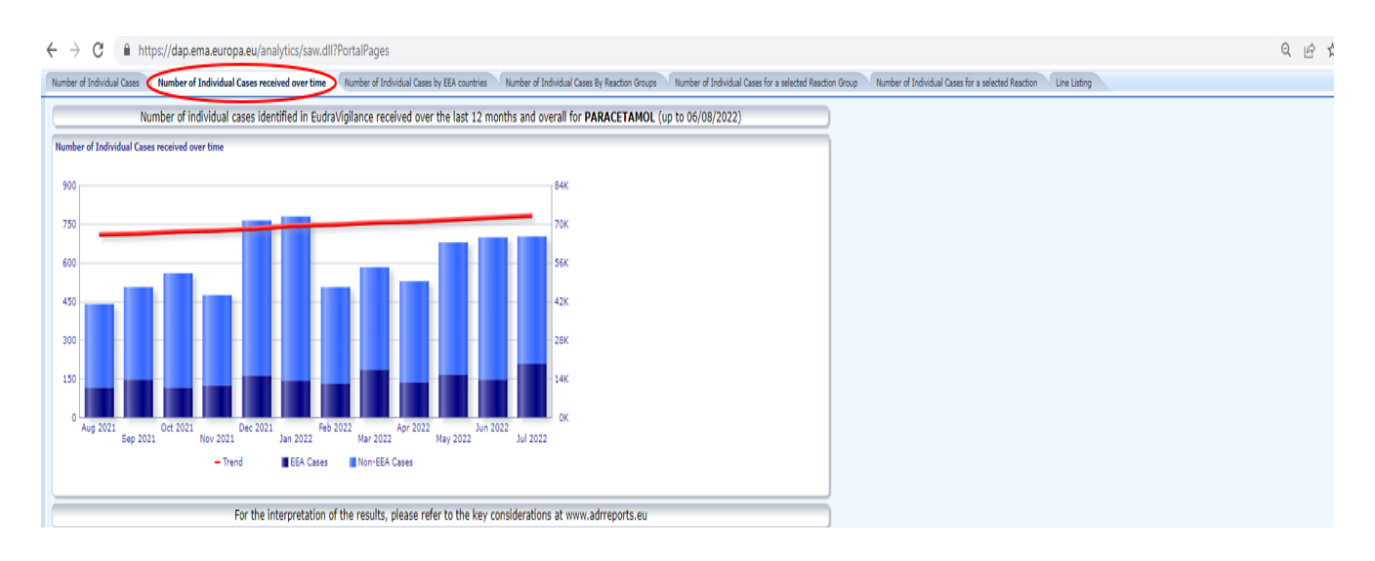

10. Pagina denumită **Number of Individual Cases by EEA countries** – Numărul de cazuri raportate în fiecare stat din Spațiul Economic European (SEE) (vezi caseta roșie) arată procentul de reacții adverse raportate, în funcție de țara unde au fost raportate cazurile. Prin apăsarea pe numele sau pe coloana din fața oricărei țări, de exemplu **România** (vezi caseta albastră) va apărea opțiunea **Switch to table**, unde se pot accesa datele sub formă de tabel.

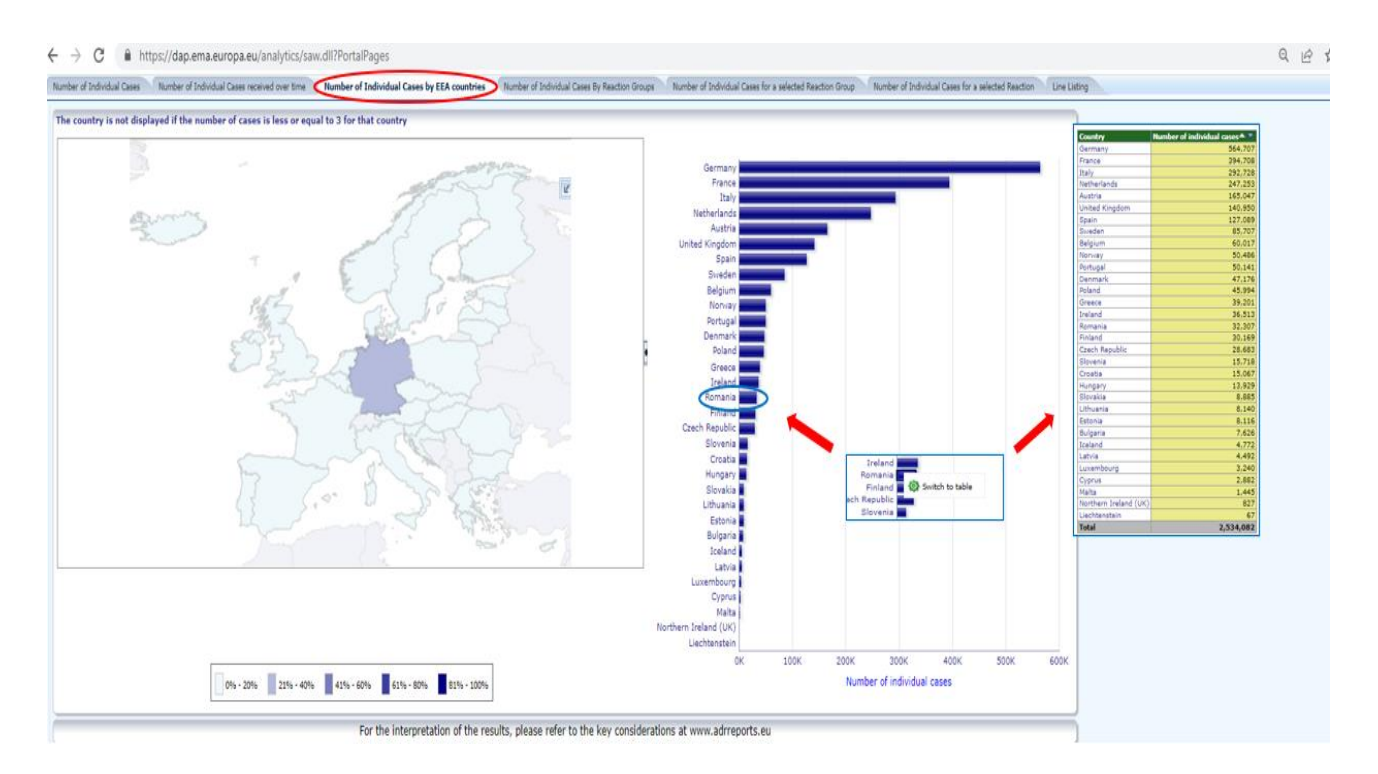

11.Pagina denumită **Number of Individual Cases By Reaction Groups** (vezi caseta roșie) – Numărul de cazuri individuale clasificate pe aparate, sisteme și organe (vezi caseta roșie) - pe grupe de vârstă, sex, gravitatea reacției – gravă sau non-gravă, raportor – profesionist din domeniul sănătății sau consumator sau originea geografică a pacienților (vezi caseta albastră). Puteți să le vizualizați pe fiecare în parte, în funcție de criteriul ales, prin apăsarea butonului corespunzător.

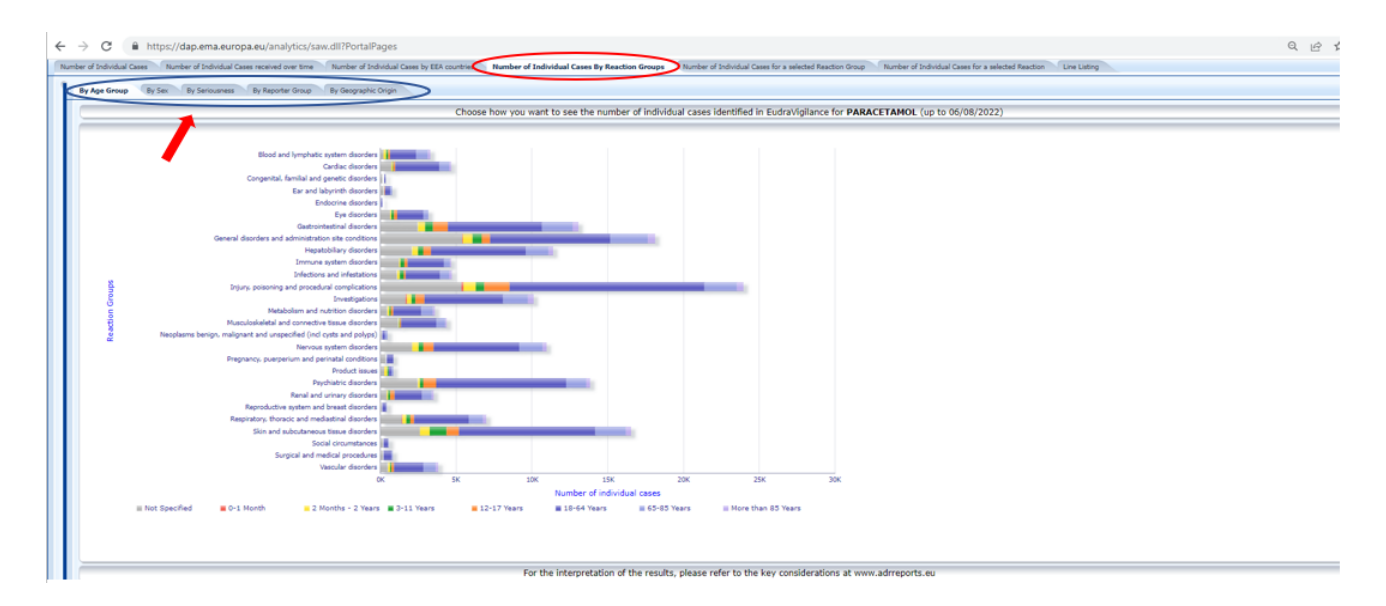

12. Pagina **Number of Individual Cases for a selected Reaction Group** (vezi caseta roșie) ne permite să selectăm un grup sau mai multe grupuri de reacții adverse suspectate, prin bifarea lor (vezi caseta albastră) și să vizualizăm distribuția acestora în funcție de vârstă, sex și originea geografică a pacienților.

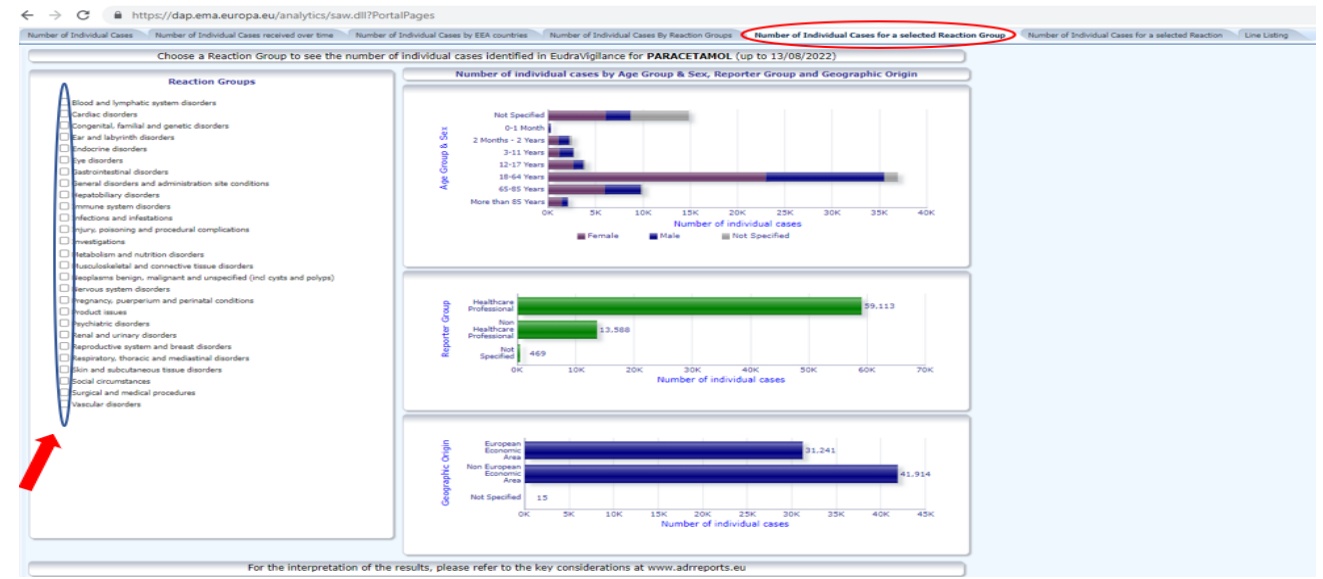

De exemplu, dacă vom bifa criteriul: **Hepatobiliary disorders** (vezi caseta roșie) obținem următoarele statistici:<br>d'Indrotad Cases – Rumber d'Indrotad Cases recoved over time – Rumber d'Indrotad Cases (mander d'Indrotad Case<br>d'Indrotad Cases – Rumber d'Indrotad Cases recover de man – Rumber d'Indrotad Cases (Br

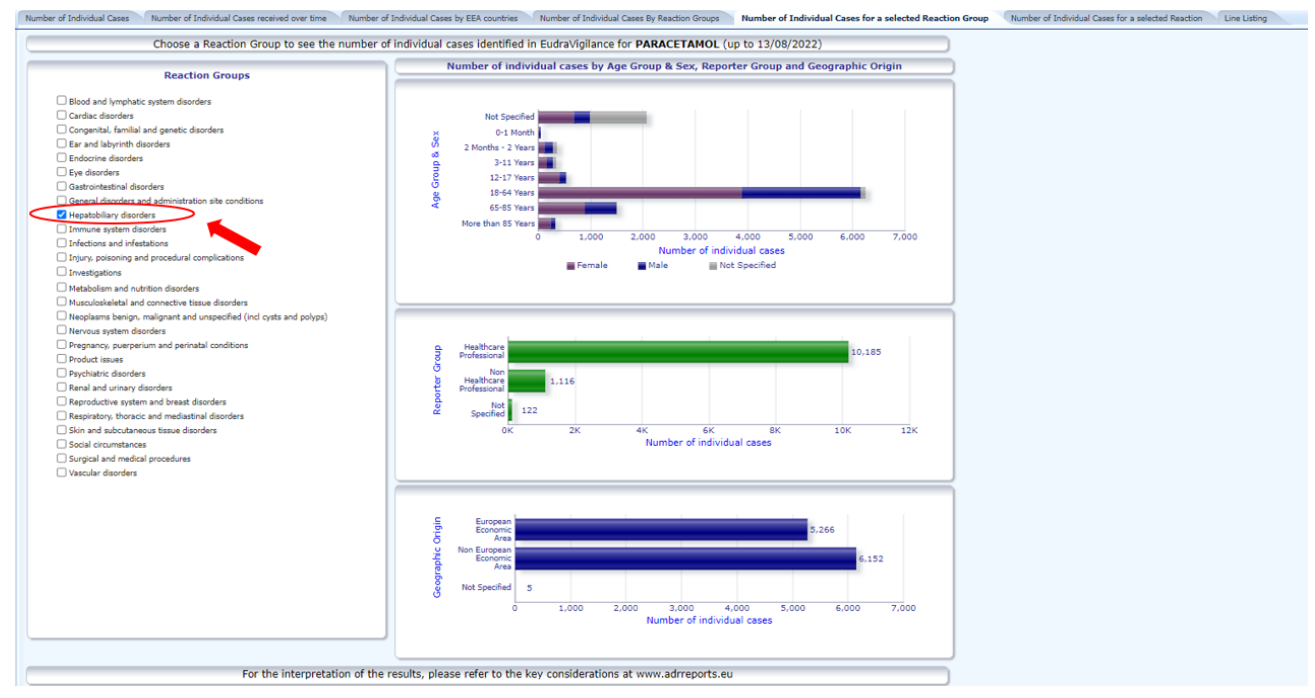

13. Pentru a vedea distribuția exactă a unei reacții adverse suspectate în funcție de vârstă, sex și originea geografică a pacienților se accesează pagina **Number of Individual Cases for a selected Reaction** (vezi caseta roșie). Se alege un grup de reacții adverse suspectate (vezi caseta albastră), iar mai apoi se selectează reacția adversă despre care dorim informații.

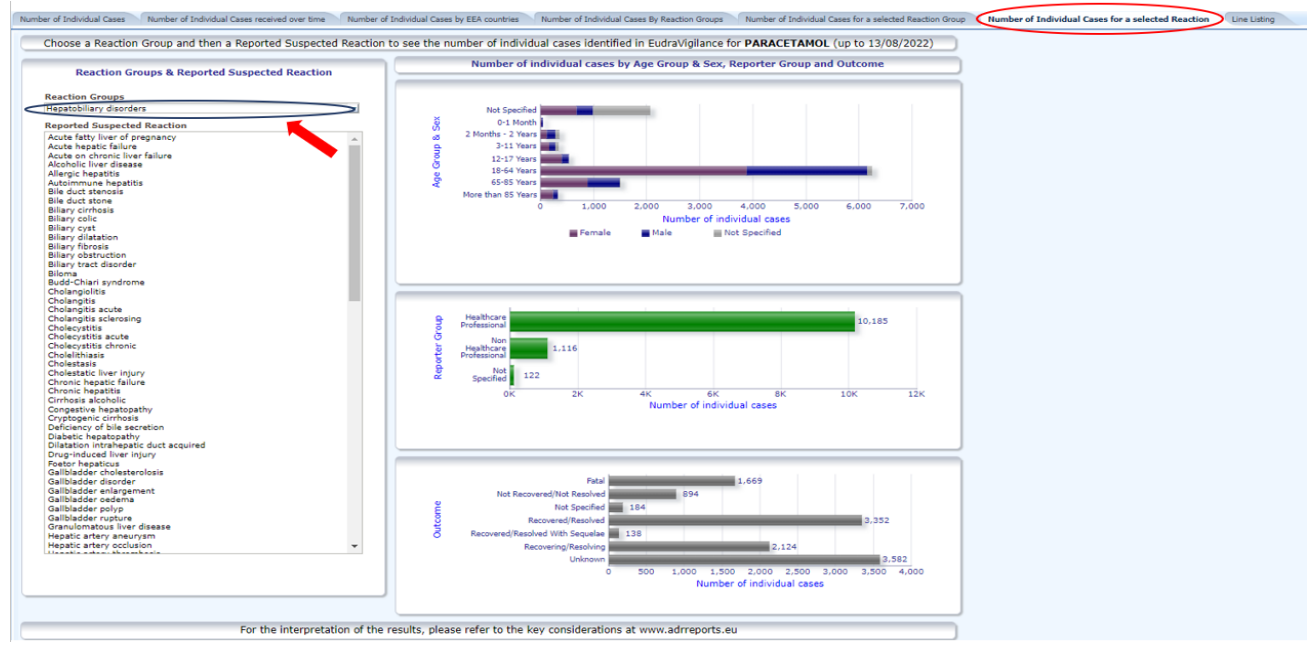

De exemplu, dacă vom selecta grupul **Hepatobiliary disorders** (vezi caseta roșie) și reacția specifică – **Hepatotoxicity** - hepatotoxicitate (vezi caseta albastră) obținem următoarele statistici:

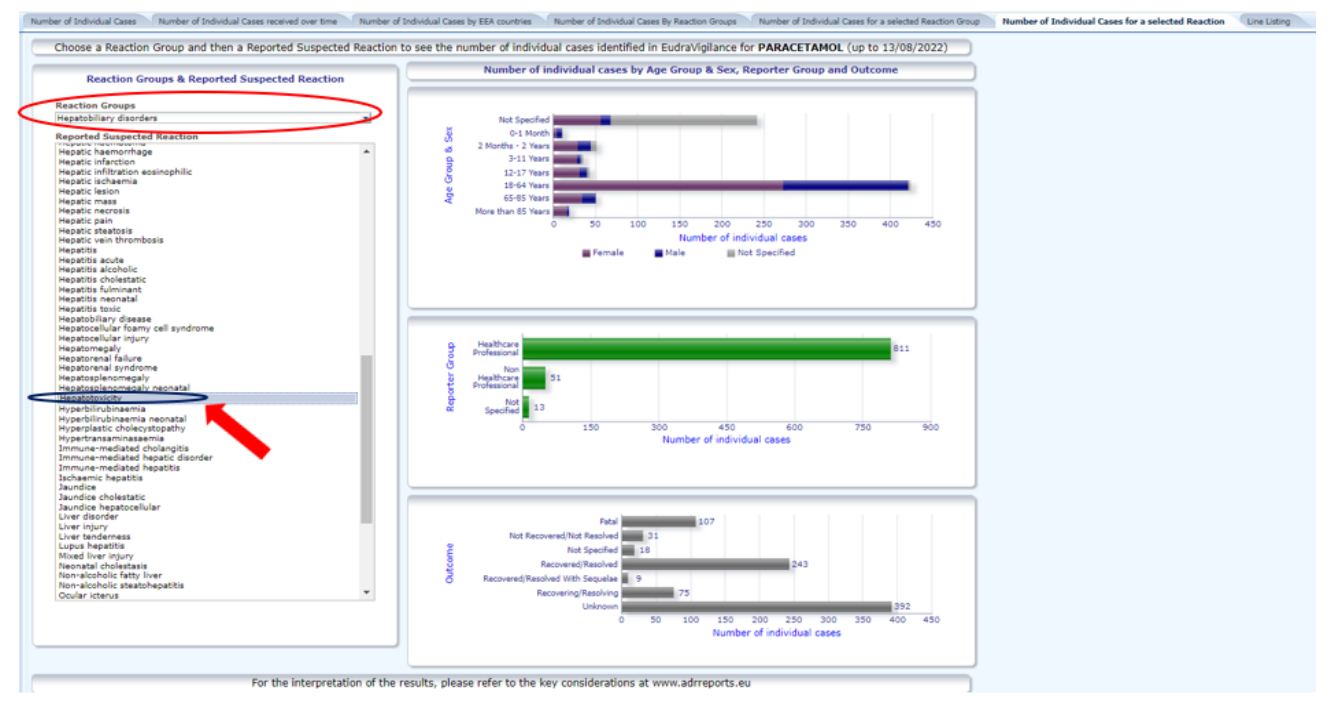

- 14.În ultima pagină, **Line Listing** (vezi caseta roșie) se poate vizualiza lista de reacții adverse suspectate, în funcție de următoarele criterii de selecție:
	- gravitatea reacției gravă sau non-gravă,
	- originea geografică,
	- raportor profesionist din domeniul sănătății sau consumator,
	- sex,
	- vârstă,
	- grupul de reacții adverse suspectat,
	- reacția adversă suspectată
	- anul transmiterii în baza de date EudraVigilance (vezi caseta albastră).

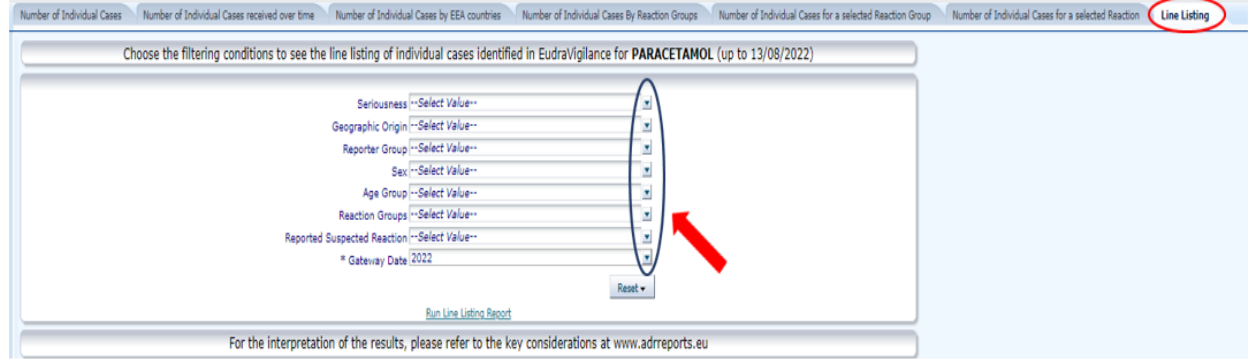

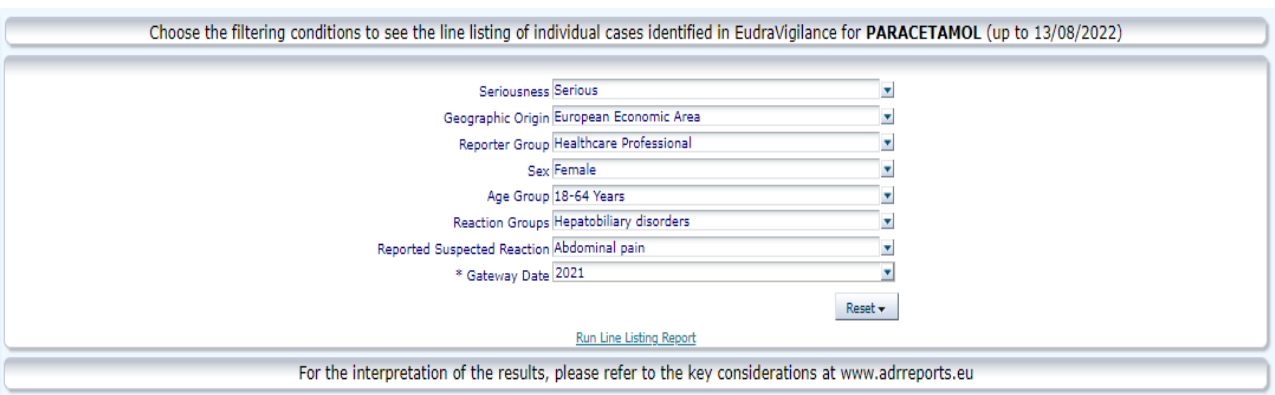

De exemplu, dacă vom face următoarea selecție a datelor:

## Vom obține următorul raport.

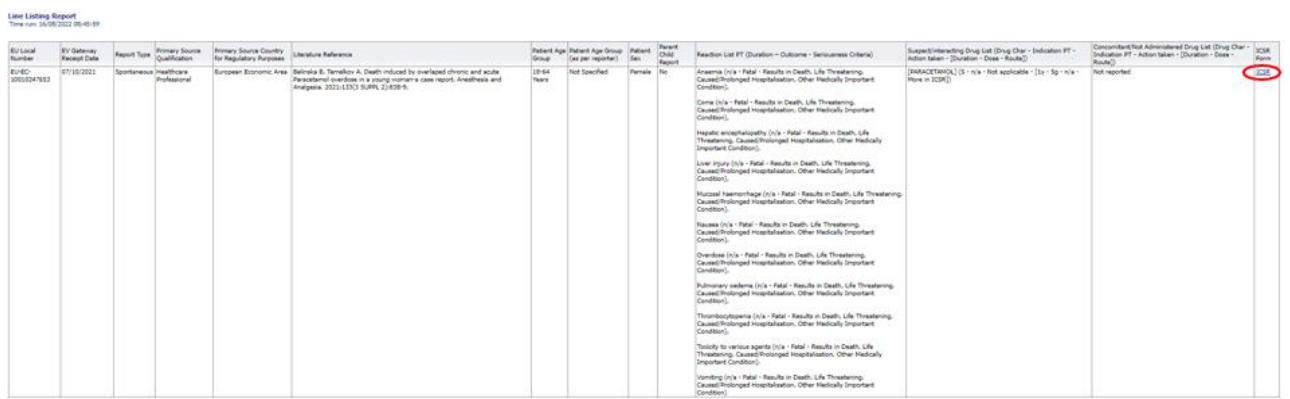

Dacă dăm click pe **ICSR** (vezi caseta roșie), obținem și un document .pdf cu aceste date:

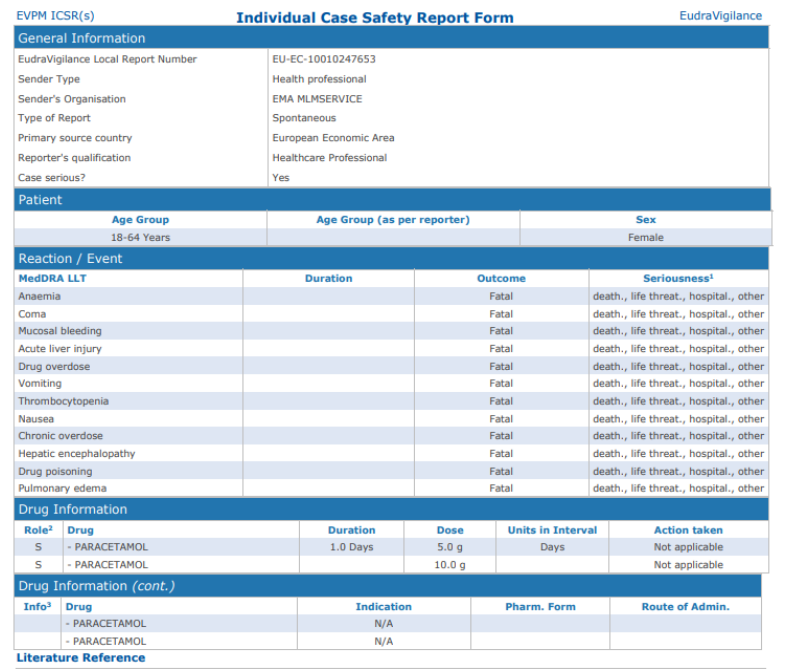

Literature Reference<br>Belinska B, Temelkov A. Death induced by overlaped chronic and acute Paracetamol overdose in a young woman-a case report. Anesthesia and<br>Analoesia. 2021:133(3 SUPPL 21:838-9.

## **Filtrarea Listei**

O listă care cuprinde nouă condiții de filtrare este disponibilă pentru a crea o listă personalizată a cazurilor individuale referitoare la medicamentul sau substanța activă selectată. Dacă se selectează mai mult de o condiție de filtrare, opțiunea generată va fi de tipul "ȘI". Atunci când faceți clic pe una dintre condițiile de filtrare, se va deschide o listă cu toate opțiunile de filtrare posibile, care pot fi selectate prin bifarea căsuței corespunzătoare.

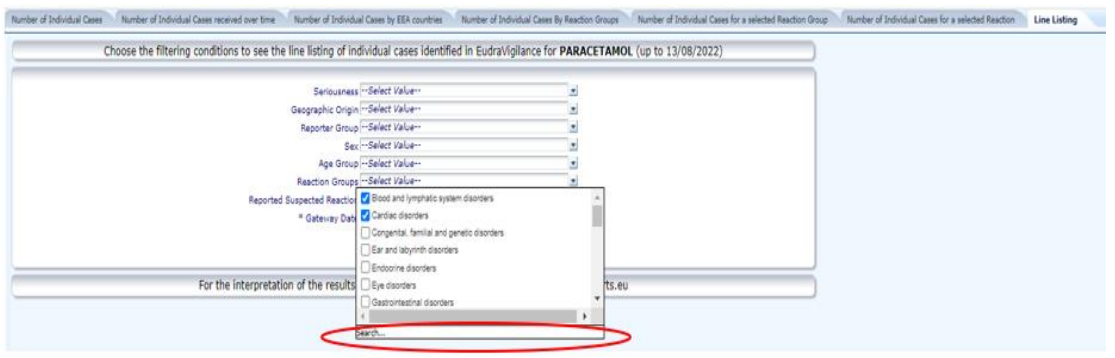

Se pot specifica mai multe condiții de filtrare, folosind această vizualizare sau, alternativ, prin intermediul meniului de selecție avansată. Acesta poate fi accesat făcând clic pe câmpul "Căutare…" din partea de jos a oricăreia dintre listele cu opțiuni de filtrare (vezi caseta roșie din figura de mai sus). Dacă este selectată opțiunea "Potrivire majuscule", căutarea va fi efectuată pentru textul specific introdus în câmpul "Căutare". Această vizualizare oferă o filtrare îmbunătățită a căutărilor după criterii, inclusiv abilitatea de a căuta valori care încep/se termină cu sau care conțin caractere declarate și abilitatea de a selecta/deselecta mai multe opțiuni în același timp. De asemenea, utilizatorii pot introduce manual o condiție de filtrare, folosind această vizualizare printr-un clic pe pictograma creion (vezi caseta albastră din figura de mai jos) și tastând condiția de filtrare în caseta de text.

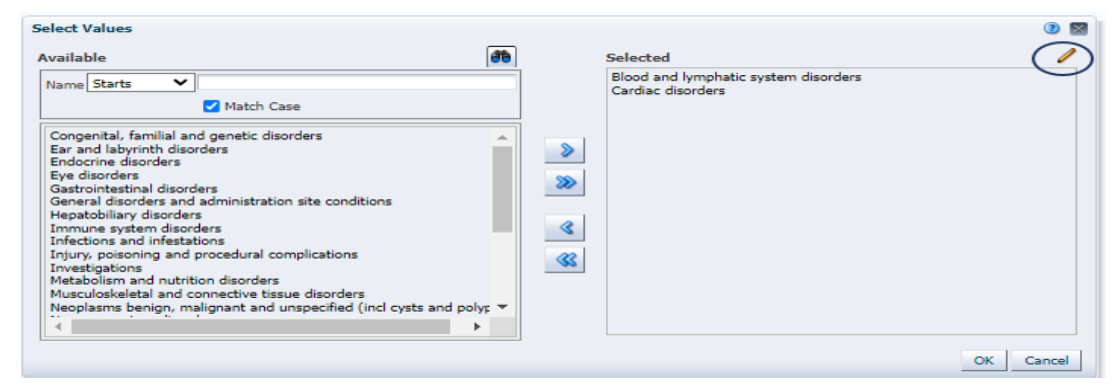

Odată ce s-au selectat toate filtrele dorite, utilizatorii pot accesa lista care conține toate cazurile relevante, făcând clic pe "Generați raportul de listare".

15.Informații importante de luat în considerare înainte de a consulta rapoartele de reacții adverse suspectate pentru medicamentele de uz uman:

- Informațiile de pe acest site se referă la reacții adverse suspectate, adică evenimente medicale care au fost observate în urma administrării unui medicament de uz uman, dar care nu sunt neapărat legate sau cauzate de medicamentul respectiv. Aceste evenimente pot fi cauzate de o altă boală sau pot fi asociate cu un alt medicament luat de pacient în același timp.
- Numărul cazurilor de pe platformă, inclusiv cele raportate cu rezultat fatal, care pot avea o varietate de cauze la bază, ar trebui corelat cu expunerea la medicamentul respectiv. Datele despre expunere sunt publicate de Centrul European pentru Prevenirea și Controlul Bolilor [\(https://www.ecdc.europa.eu/en\)](https://www.ecdc.europa.eu/en).
- Evaluarea științifică a EMA ia în considerare mulți alți factori, cum ar fi istoricul medical al pacientului, frecvența reacției adverse suspectate la populația expusa în comparație cu frecvența în populația generală și dacă este plauzibil din punct de vedere biologic că medicamentul ar fi putut provoca acel eveniment.
- Doar o evaluare detaliată a tuturor datelor disponibile permite tragerea de concluzii solide cu privire la beneficiile și riscurile medicamentelor de uz uman.
- De asemenea, pentru mai multe informații, puteți accesa următorul link:

[https://www.adrreports.eu/ro/data\\_source.html](https://www.adrreports.eu/ro/data_source.html)